Este documento contém os passos necessários para subir sua contribuição à Plataforma OJS da Biblioteca Virtual UNL

# Instrutivo para subir seu trabalho (dirigido a Autores)

Revista FAVE Seção Ciências Agrarias Facultad de Ciencias Agrarias

Universidad Nacional del Litoral

## INSTRUÇÃO PARA AUTORES

### Passo 1: INSCRIÇÃO

Para aqueles que ainda não têm registro, a continuação apresenta-se uma instrução, para guiá-los. Este documento foi desenhado para facilitar a admissão de artigos na Seção de Ciências Agrárias da Revista FAVE.

Se você tem um manuscrito de acordo com as diretrizes editoriais que aparecem no site da nossa revista [\(https://bibliotecavirtual.unl.edu.ar/publicaciones/index.php/FAVEAgrarias/about\)](https://bibliotecavirtual.unl.edu.ar/publicaciones/index.php/FAVEAgrarias/about), o processo completo de registro e envio não deve levar mais de 10 minutos.

### 1) Vá para o seguinte link:

<https://bibliotecavirtual.unl.edu.ar/publicaciones/index.php/FAVEAgrarias/user/register>

2)

a- Preencha suas informações, escolhendo um nome de usuário e senha. Obrigatoriamente, você deve preencher os itens destacados com o asterisco (\*).

b- O papel padrão para você é o de Autor.

c- Agradecemos se marcam opção "Sim, solicite a função Revisor Externo" para que possamos tê-lo em conta como possível revisor externo.

d- Lembre-se de confirmar que não é um robô.

e- Concluído pressione: "Registrar" e o sistema enviará automaticamente um e-mail para o endereço que você estabeleceu para verificar.

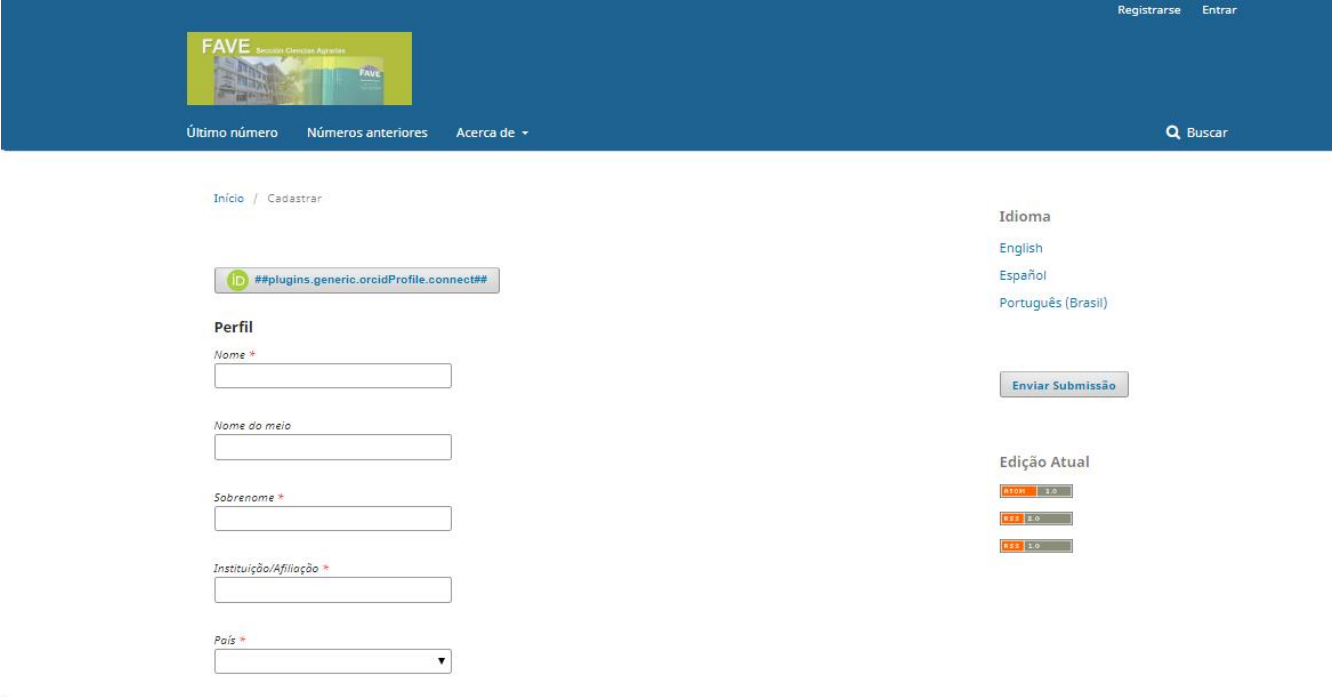

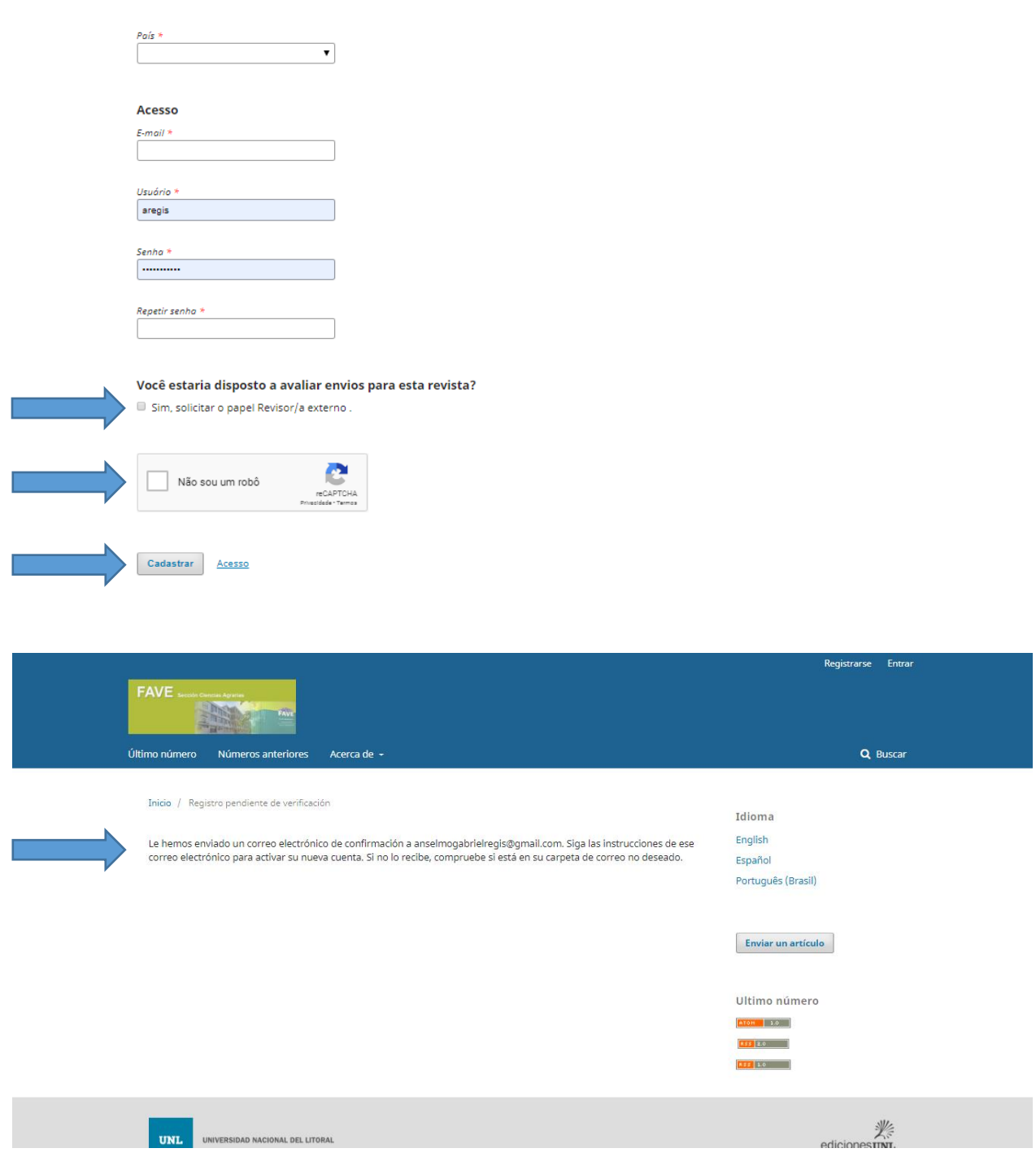

3) Depois de se registrar, você deve digitar o endereço de e-mail declarado e você terá recebido um e-mail de verificação como o da ilustração a seguir, com um link para completar as etapas de registro. Depois de inserida, a tela mostrará: "Obrigado por ativar sua conta. Agora você pode fazer login com as credenciais fornecidas quando criou a conta. " As credenciais são: Autor e Leitor; e do Revisor para o caso em que você clicou na opção. Desta forma, termina o registro e você deve "Entrar" com seu usuário e a senha criada.

### Q Responder Q Responder a todos Q Reenviar

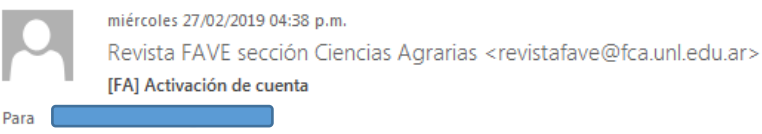

Estimada/o

Se ha recibido una solicitud de cuenta de usuario para la revista FAVE Sección Ciencias Agrarias utilizando su dirección de correo. Si desea activar su cuenta en FAVE Sección Ciencias Agrarias, pulse por favor sobre el vínculo siguiente:

https://bibliotecavirtual.unl.edu.ar/publicaciones/index.php/FAVEAgrarias/user/activateUser/agregis/4y4W78hF

Muchas gracias por su interés.

Revista FAVE sección Ciencias Agrarias

Facultad de Ciencias Agrarias - Universidad Nacional del Litoral

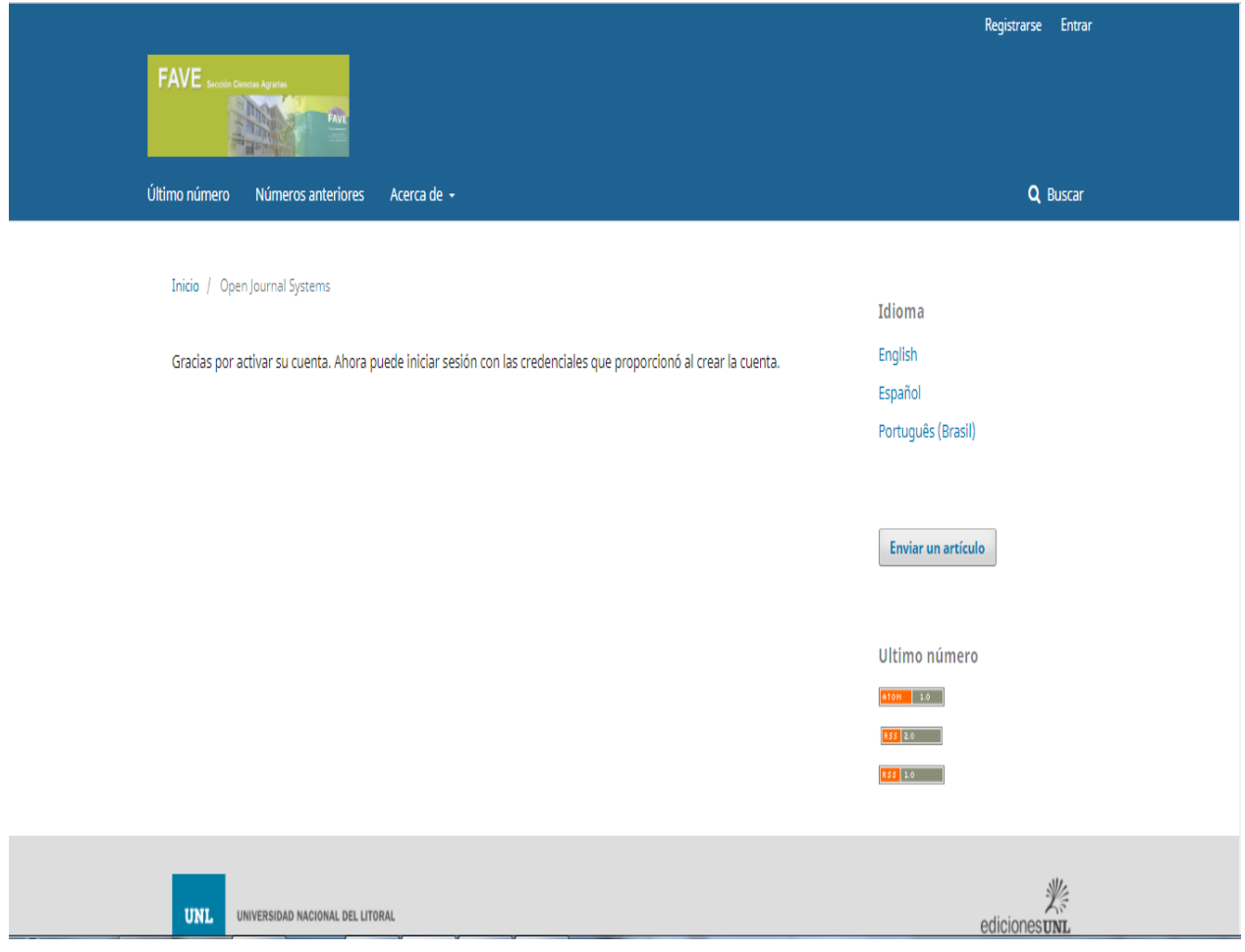

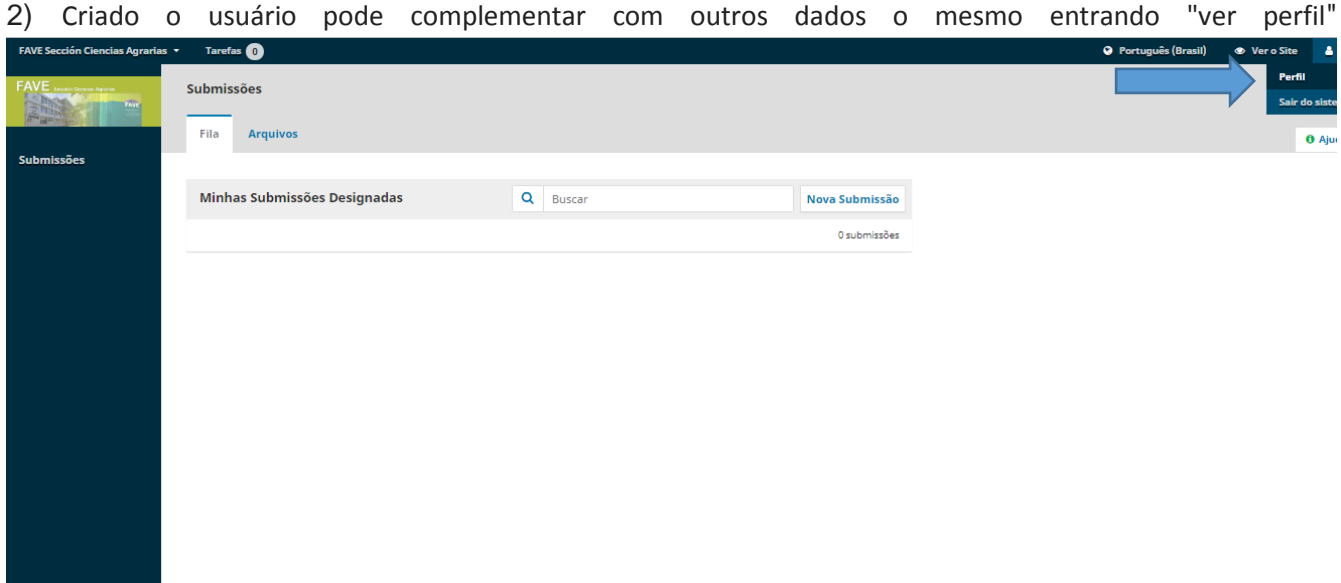

Embora você possa deixar os campos não obrigatórios em branco, é recomendável que você se registre no link: [http://orcid.org/register,](http://orcid.org/register) para obter seus IDs ORCID, pois isso fornece uma identificação digital persistente que o distinguirá de todos os outros pesquisadores, e através da integração dos principais fluxos de trabalho de pesquisa, como a submissão de manuscritos e subsídios, aceita ligações automatizadas entre você e suas atividades profissionais, garantindo assim o reconhecimento pelo seu trabalho.

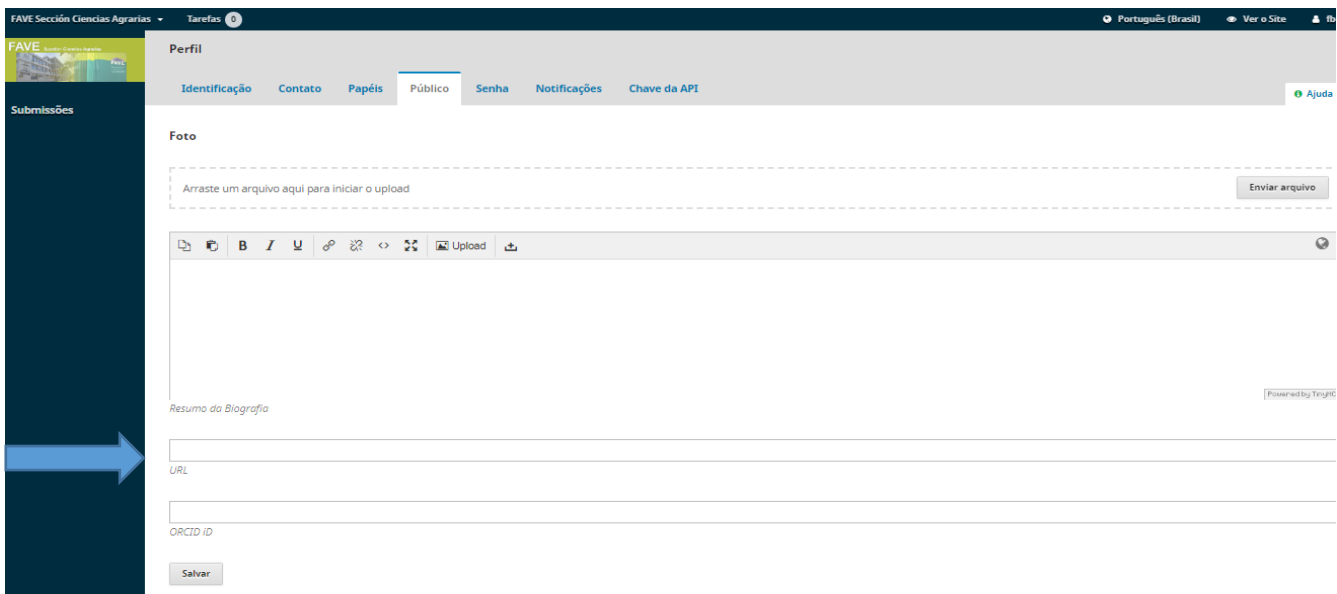

#### **Etapa 2: ENVIAR ITENS**

1). Você já está cadastrado na Revista. O site mostrará a você a opção "Remessas". Pressionando-a irá gerar a possibilidade de "Novo embarque", tendo que clicar nele.

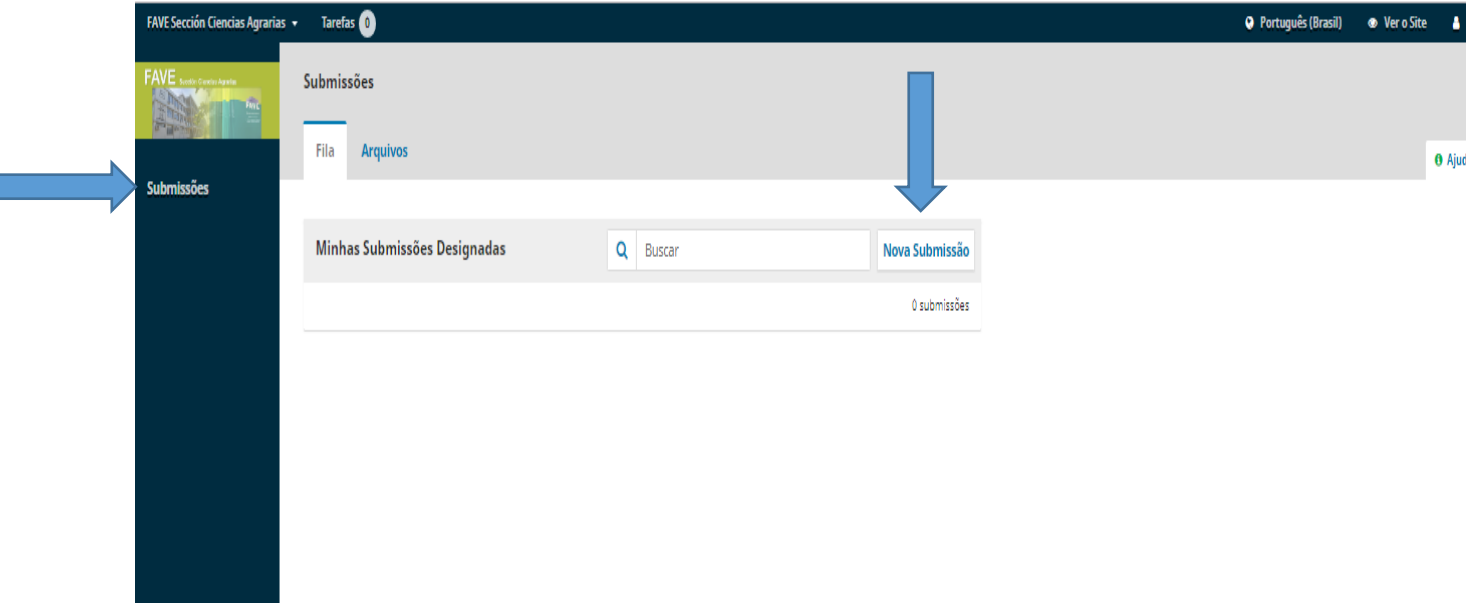

2). Uma janela será aberta com guias diferentes que devem ser completadas para seguir para a próxima.

- **Início**:
- o Você deve determinar o idioma do manuscrito
- o Seção: Artigo até 15 páginas ou comunicações / notas até 8 páginas
- o Os "Requisitos de envio" devem ser preenchidos. Pressione-os.
- o Eles podem fazer algumas observações para o editor da revista
- o Pressione "Salvar e continuar"

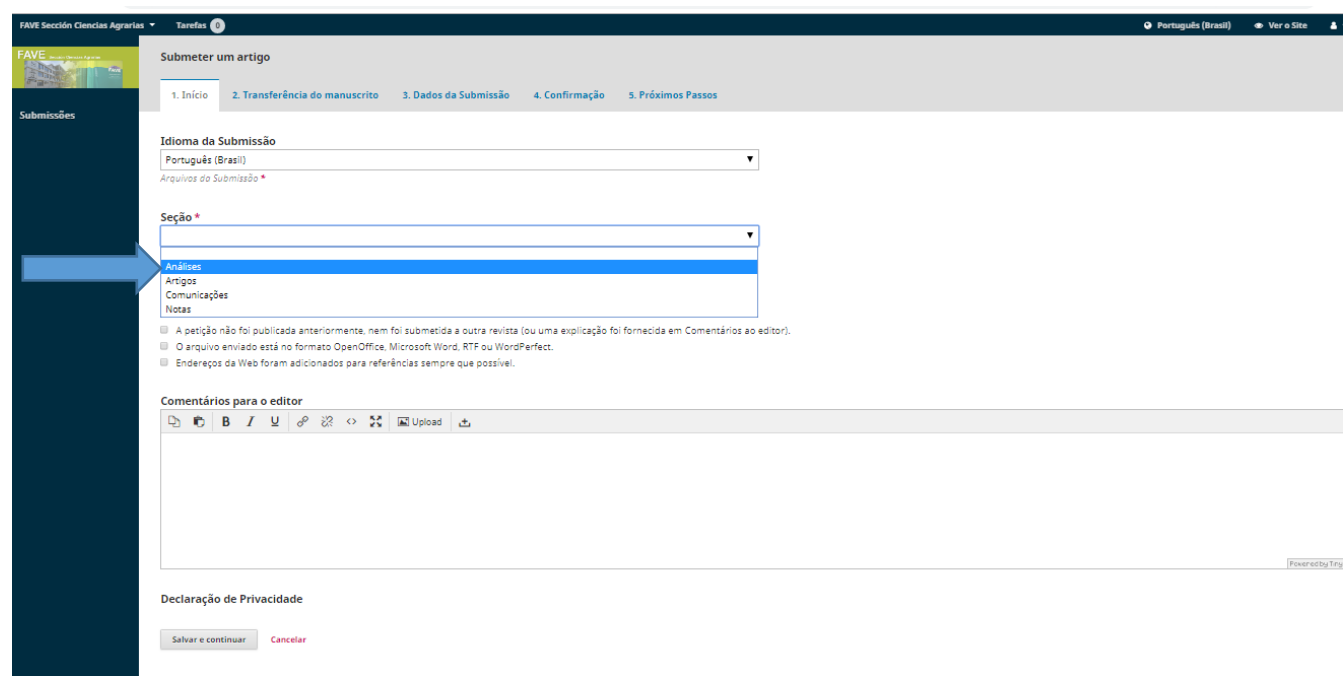

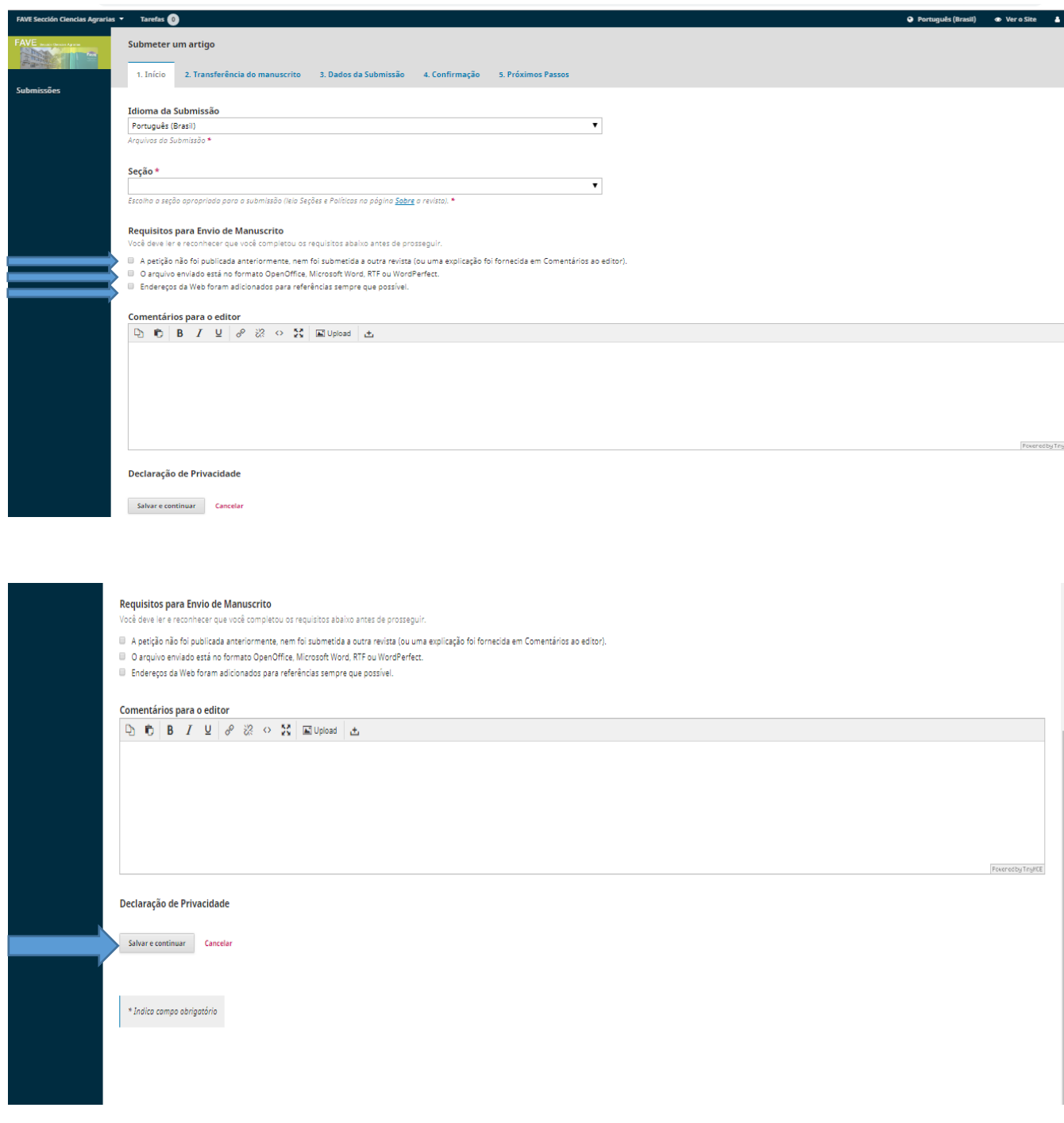

# **Enviar arquivo**

o Depois de colocar "Salvar e continuar". Aparece a janela para "Carregar upload".

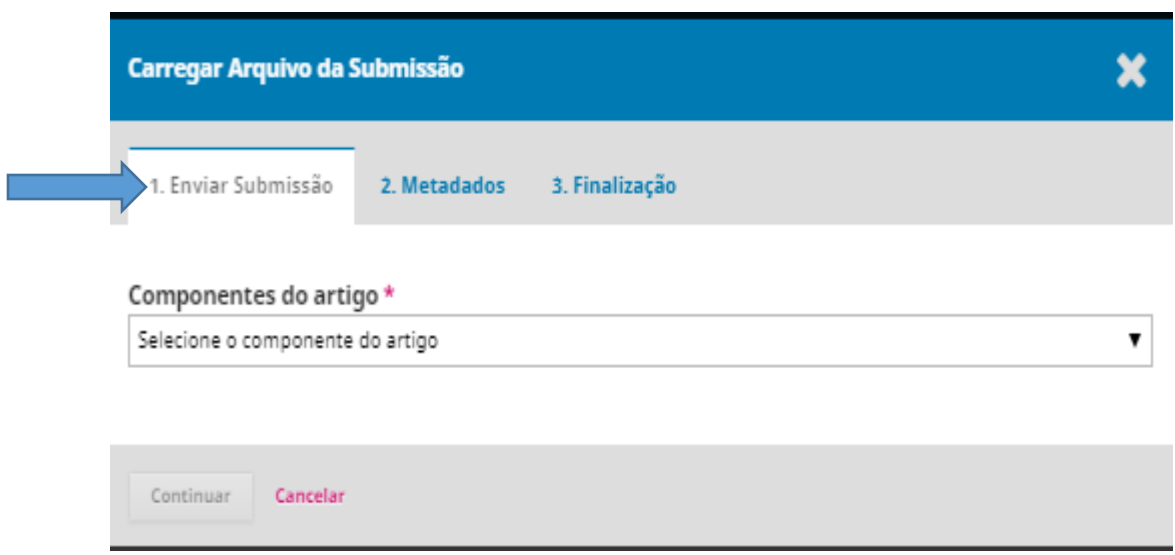

o Abrir e indicar o que corresponde (Ex: "Artigo de Texto"). Em seguida, autorize o arquivo de upload (arquivo)

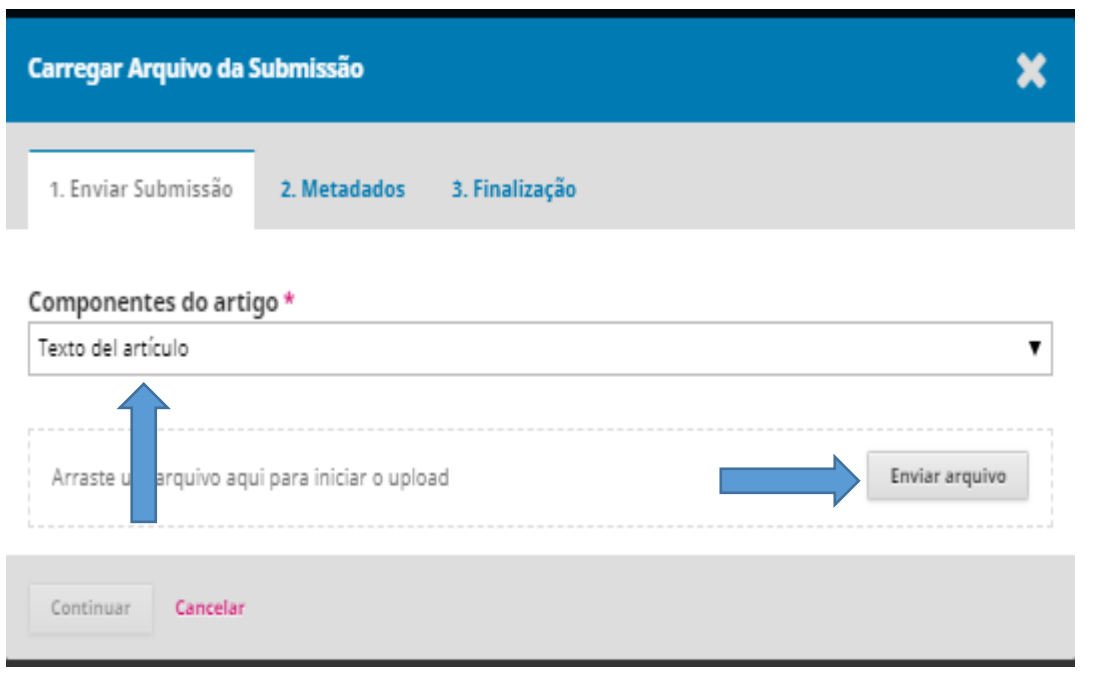

o Uma vez verificado que o arquivo foi carregado corretamente, pressione "continuar"

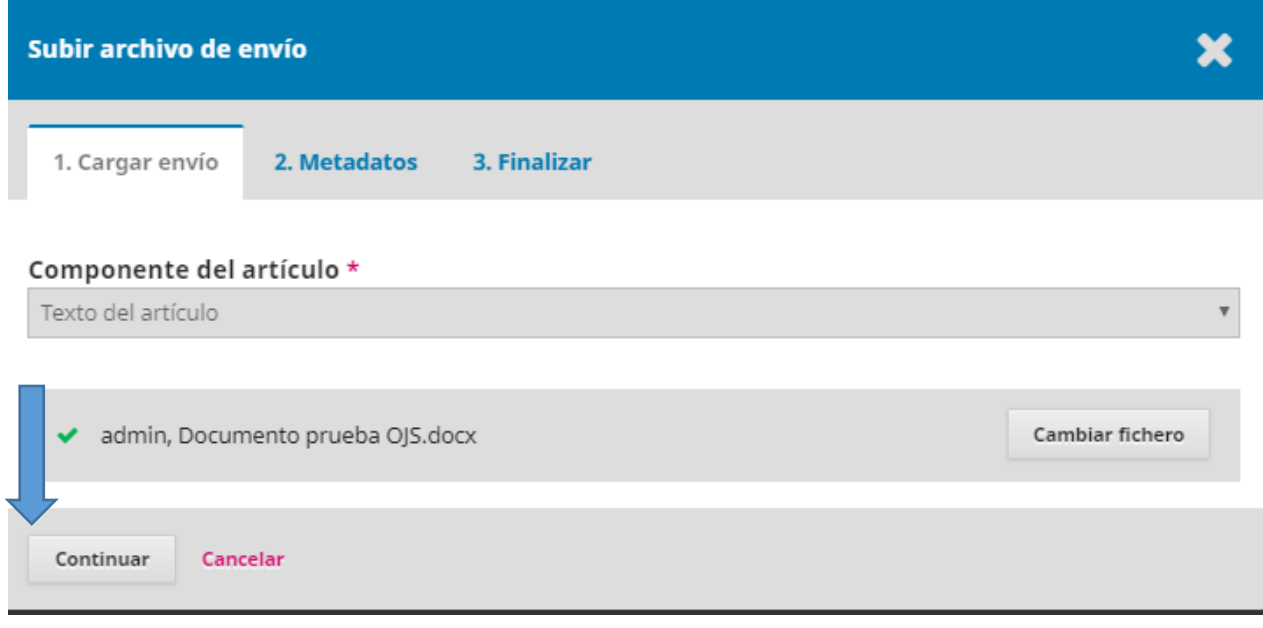

- o Na imprensa "Metadados", continue.
- o Na opção "Concluir", você pode optar por adicionar outro arquivo referente ao mesmo manuscrito (figuras, tabelas, quadros, etc.). Para o qual você deve marcar "enviar outro arquivo", reinicie as etapas de "1. Upload de remessa ". Neste último lugar você deve sair na primeira seção (se você estiver carregando uma revisão de um arquivo existente, indique qual arquivo é). "Selecione o arquivo (para preservar o histórico)", caso contrário ele irá substituir o arquivo que você indica.

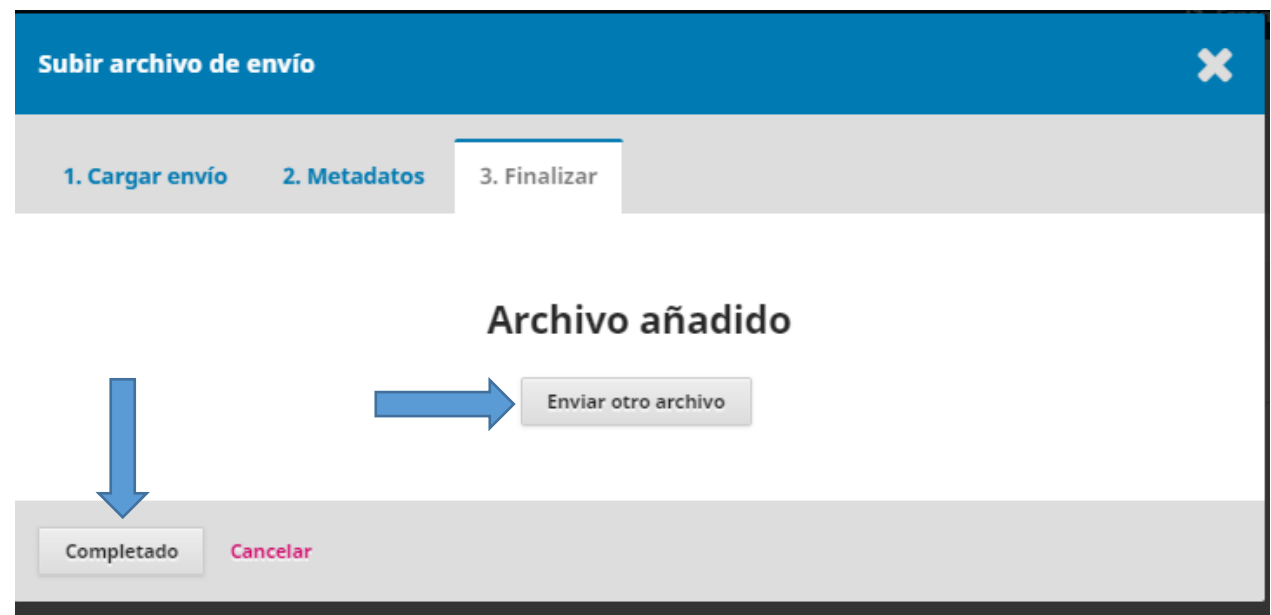

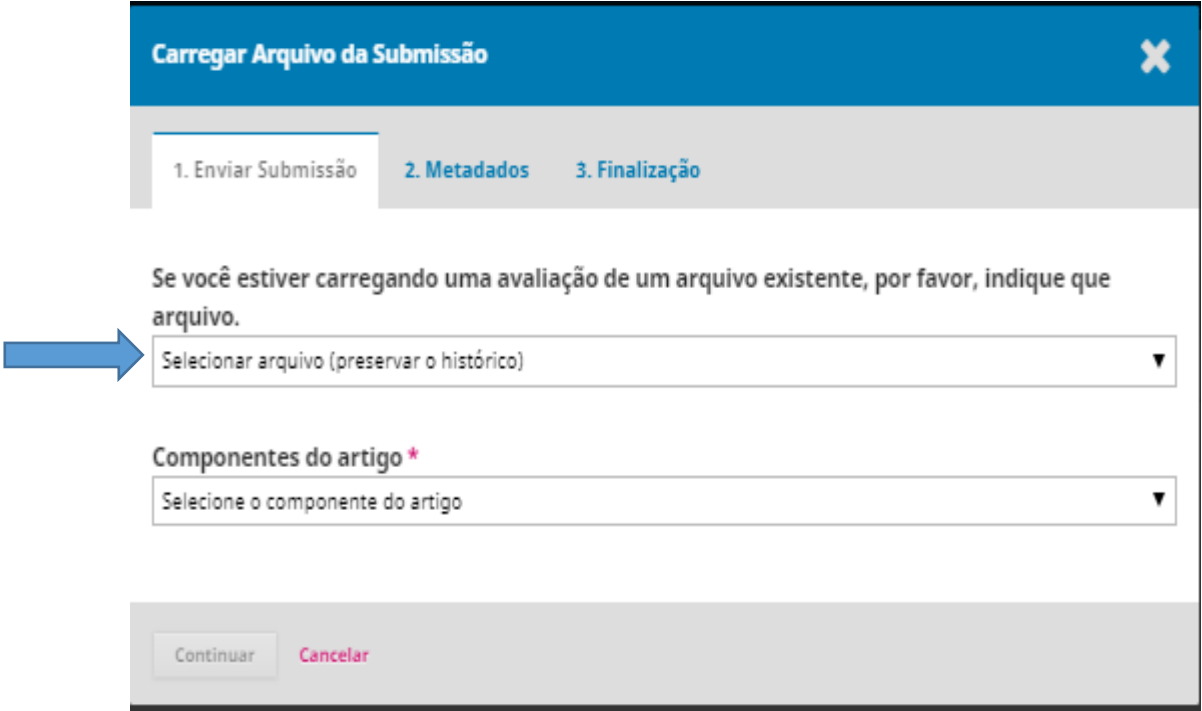

- o Concluído você deve selecionar "Completed". Para ir para o próximo passo "Carregar a remessa"
- **Carregar a remessa:** Selecionar "salvar e continuar". Para continuar com "Inserir metadados".

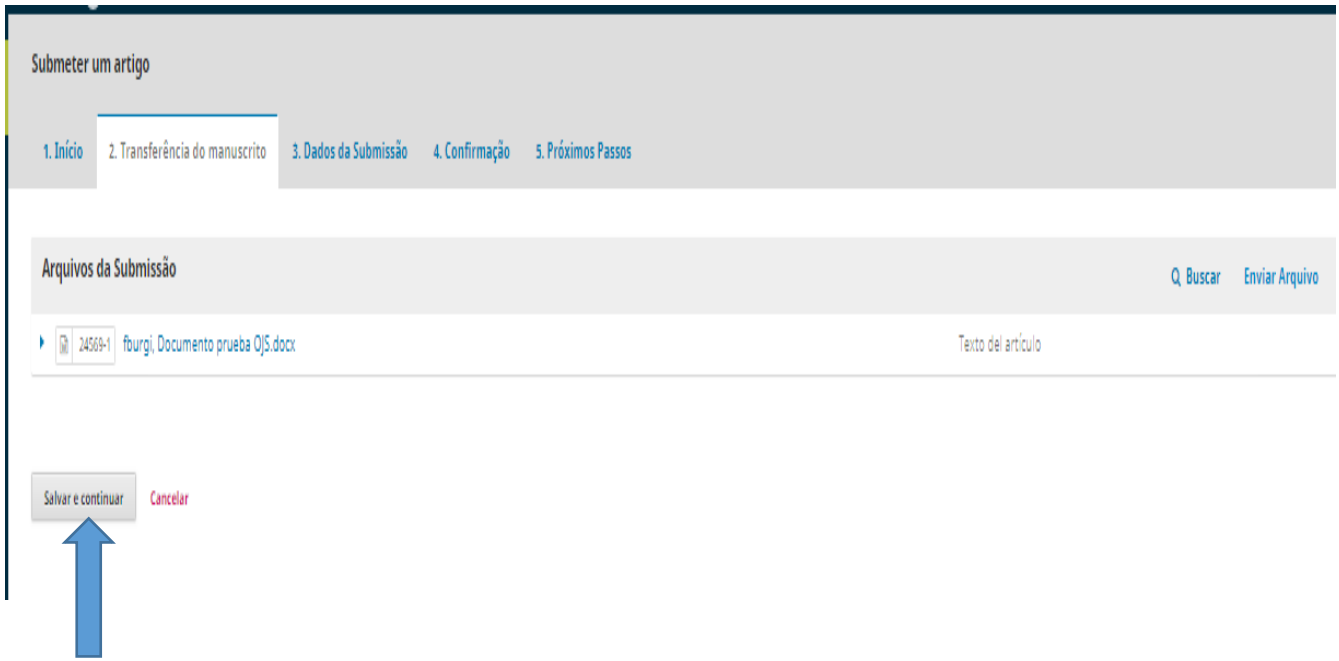

- Preencha todo o formulário "**Inserir metadados**". Especialmente considerando autores, co-autores, colaboradores e o contato para gerenciar a publicação do manuscrito.

- o Espaço padrão para um, por isso você tem que pressionar "Adicionar colaborador/a" para introduzir demais autores, co-autores, colaboradores.
- o Concluído: salve e continue

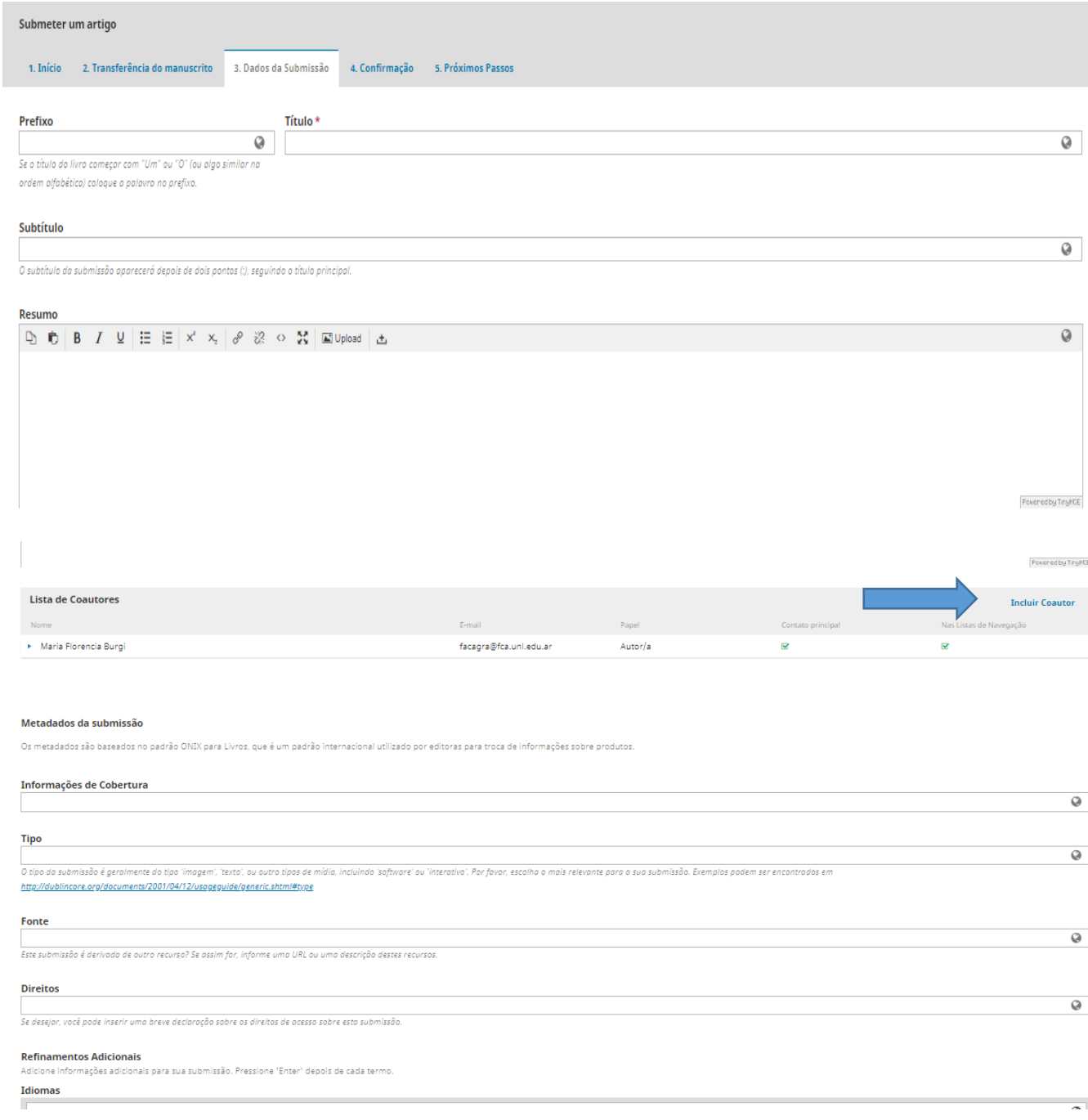

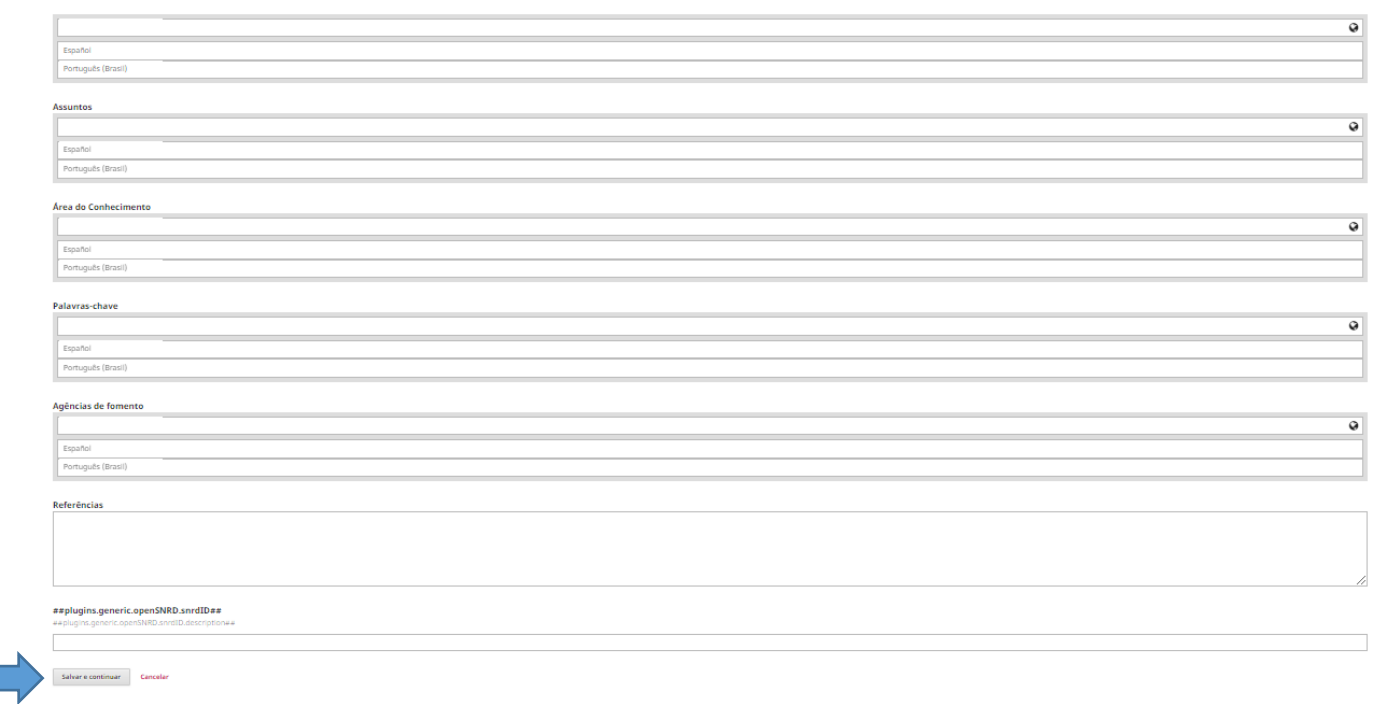

- **Confirmação:** pressione "Finalizar envio".
- o Uma nova guia será aberta e você deverá "Aceitar" para concluir o processo de carregamento.

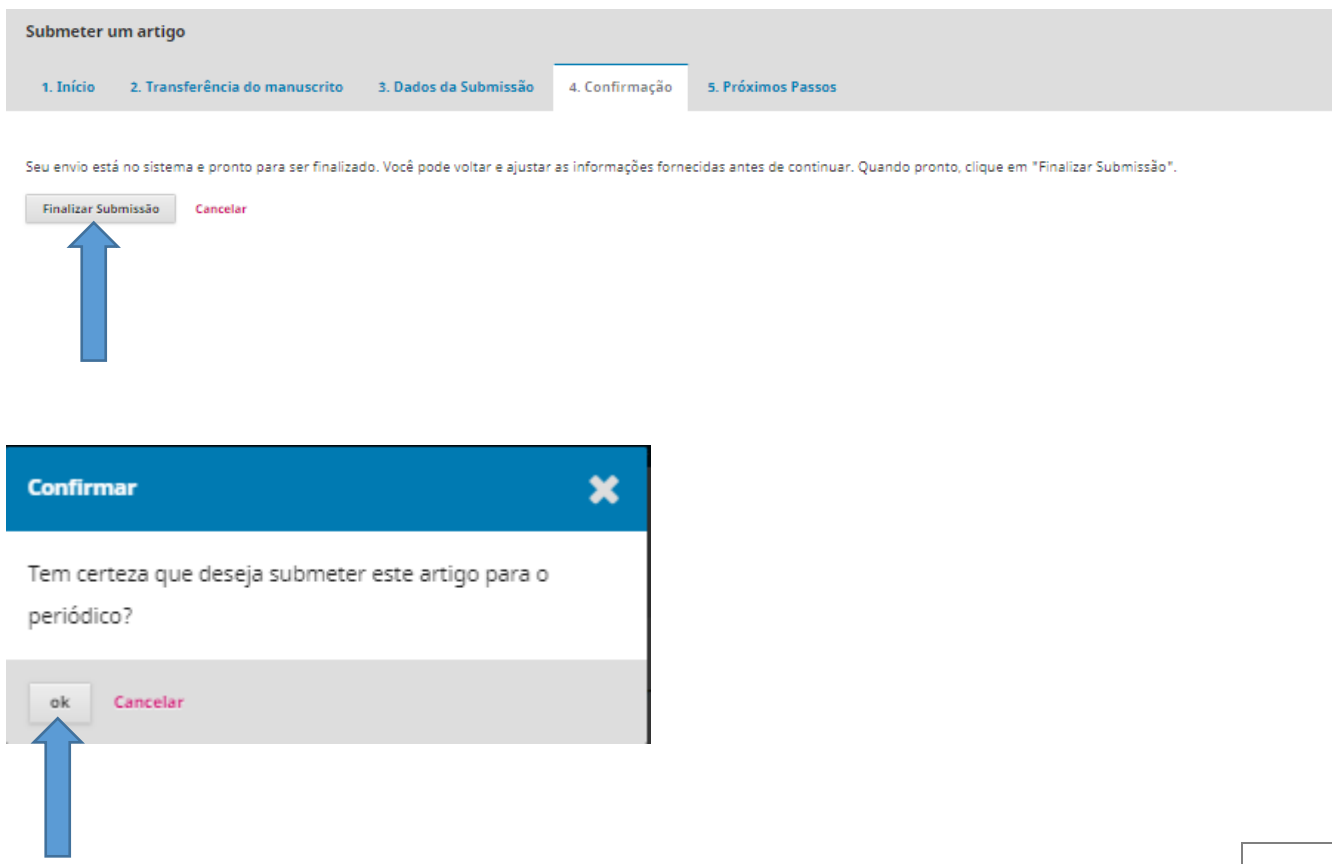

- **Próximas etapas:** A plataforma emite um agradecimento e possíveis passos a seguir.

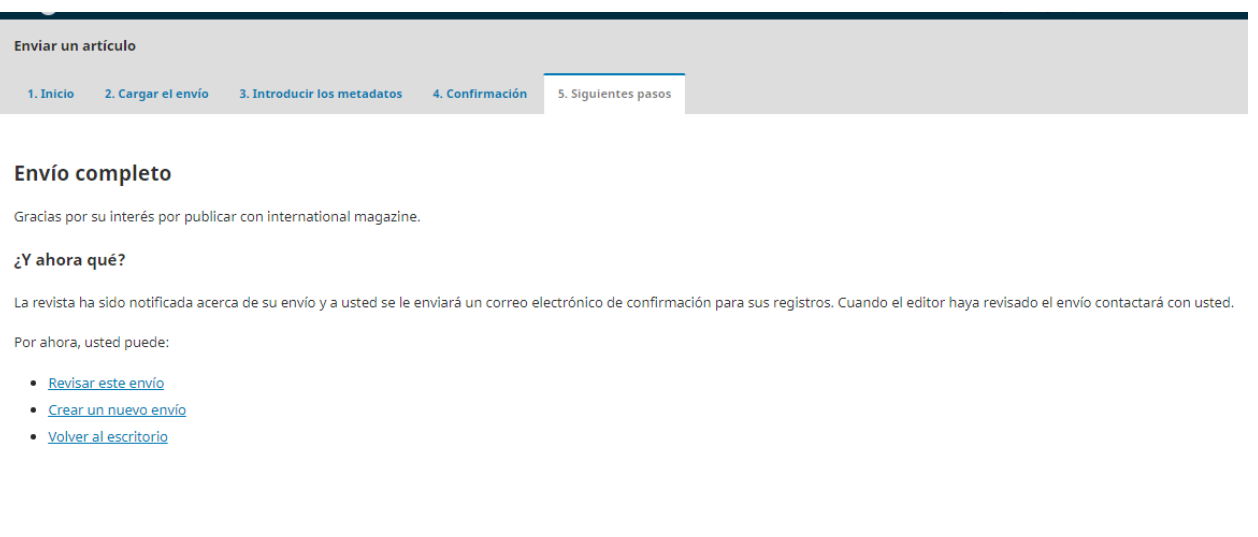

#### **Usuários Registrados**

Para os autores que **já têm seu cadastro em nossa Revista**, através do seu Usuário, eles podem rastrear seu artigo, assim como gerar novas remessas, da mesma forma e seguindo os mesmos passos que você fez no registro anterior.

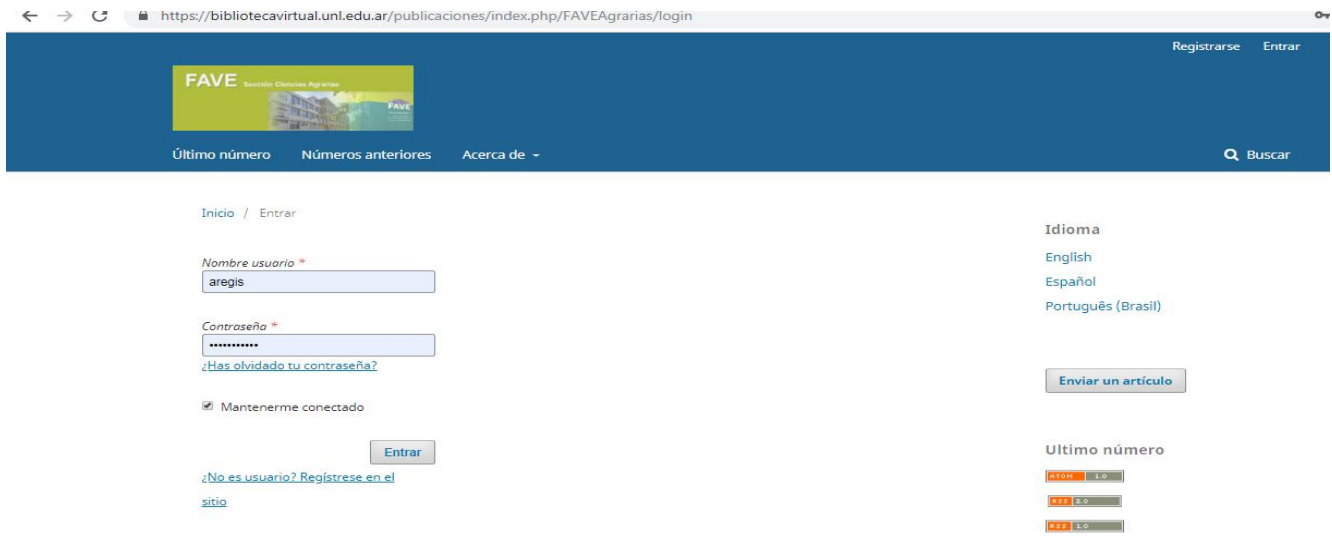

Depois de ter inserido o seu usuário, você deve verificar a opção "embarques" e você terá visíveis os artigos enviados. Ao entrar no artigo de seu interesse, você terá as informações correspondentes ao estado do processo de publicação em que você está.

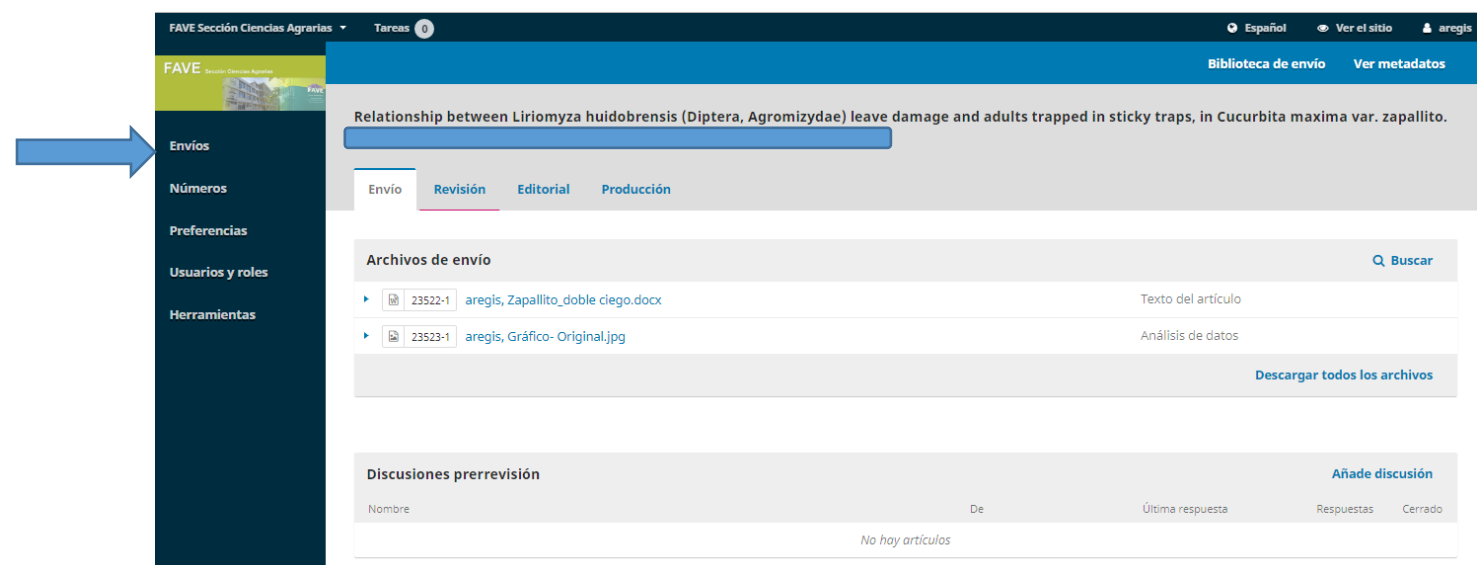

**Obrigado** pelas suas contribuições a FAVE Magazine Section Agricultural Sciences